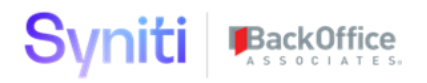

# **Syniti Solutions psaCollate**

**Installation, Configuration & User Guide**

BackOffice Associates, LLC, d/b/a Syniti www.syniti.com info@syniti.com

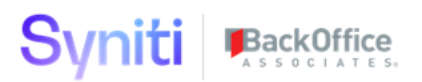

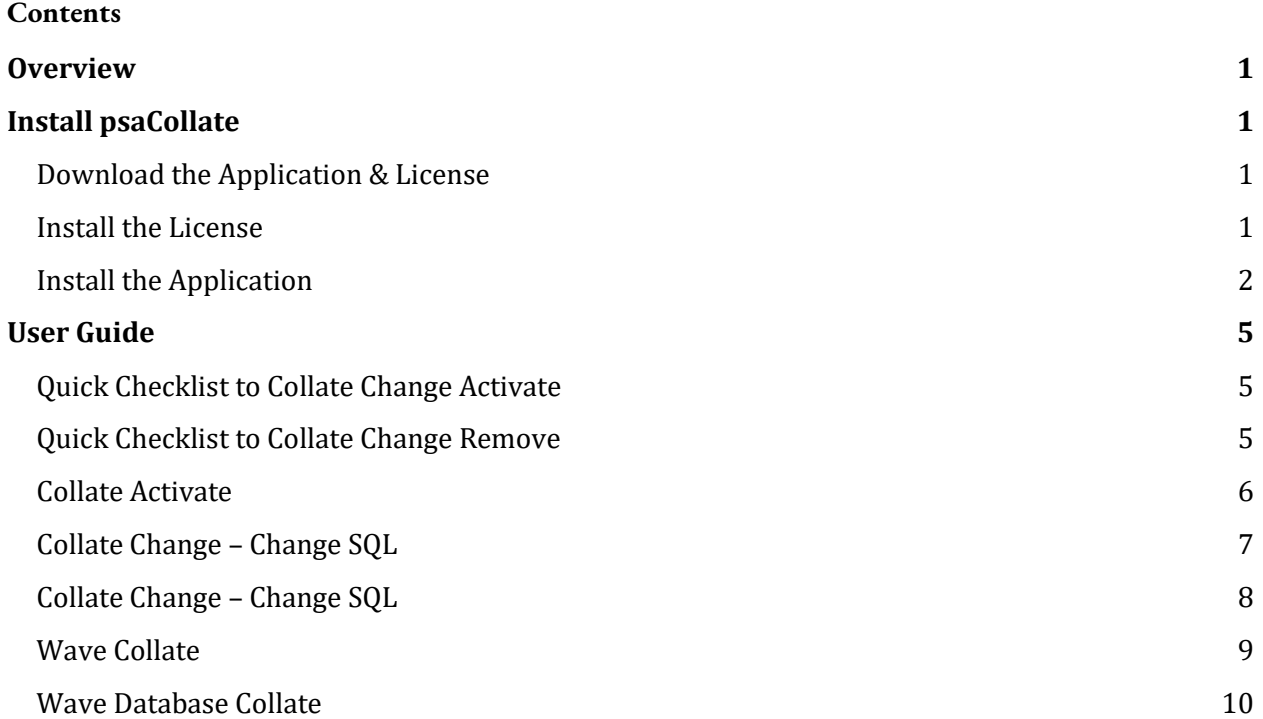

#### Syniti BackOffice

### <span id="page-2-0"></span>**Overview**

psaCollate will automatically change dspMigrate process to be a case sensitive migration.

Key Features:

- Ability to turn on Case Collation on several key applications
- Ability to turn on databases used within a wave to be case sensitive
- Changes will allow value mapping for migration in upper and lower case
- Changes will allow construction page case in upper and lower case
- No manual overrides required for auto-generated objects.

### <span id="page-2-1"></span>**Install psaCollate**

The application can be installed on Syniti Solutions DSP versions 7.0.6 and above

#### <span id="page-2-2"></span>Download the Application & License

The psaCollate application and/or license are obtained by opening a support ticket at [support.syniti.com.](https://support.syniti.com/)

Perform the following steps to retrieve the necessary information for a license request:

- 1. On the DSP application server, locate the Hardware Identifier program (called **"HardwareIdentifier.exe"**) included in a zip file along with the DSP installation software and documentation previously downloaded from Syniti.
- 2. Open the program.
- 3. Click **Generate**.
- 4. Copy the automatically generated ID and collect the following additional information. All information below pertains to the application server running DSP; no information is needed regarding the database server:
	- a. Hardware ID (as mentioned above)
	- b. Windows computer name
	- c. Number of processor cores (as shown in the Task Manager CPU tab)
	- d. Usage of the DSP instance, as in, DEV, TEST (or QA) or PROD
- 5. Syniti Licensing will deliver the license file via the support ticket.

#### <span id="page-2-3"></span>Install the License

#### Perform the following steps to install the license:

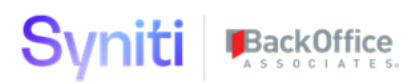

- 1. Log in to the DSP site as an Administrator.
- 2. Select **Admin > Configuration > Product Licenses** in the Navigation pane.
- 3. Click the Upload a file icon in the **FILE NAME** column next to the Upload a New Product License link.
- 4. Locate the license file that was provided by Syniti Licensing.
- 5. Click **Open**.
- 6. Verify the license is uploaded.
	- a. **NOTE**: If the Navigation pane does not display all the licensed components as expected, use the browser refresh button or the F5 key to refresh the screen. At this point the full vertical menu will appear.

#### <span id="page-3-0"></span>Install the Application

Perform the following steps to install the application:

- 1) Right click on **psaCollates.zip** and go to **Properties**. Ensure to unblock the file if it is blocked.
- 2) Unzip the file
- 3) Navigate to the DSP Installation folder (e.g. D:\BOA\DSP or C:\Program Files (x86)\BOA\DSP)
- 4) Back up the DSP Install\BOA\DSP folder to a compressed zip file
- 5) Back up all Syniti-supplied SQL Server databases or verify that a complete recent backup already exists
	- a) Supplied databases: AutoGen, cMap, cMap\_Data, cMass, cMass\_Data, Console, CranPort, CranSoft, DataConstructionServer, DataDialysis, DataGarage, DBMoto\_Client, DGE, DGE\_Data, dgReports, dgSAP, dspAddOn, DSPCommon, dspMonitor\_AccPak, dspMonitorConfig, DSW, IGC, Integrate, IntegrateStaging, InterfaceServer, MC, & RADToolkit
- 6) Stop IIS

This process disconnects all active DSP users, so it is highly recommended to perform the install when no users are on the system. This process stops IIS on the web server.

- a) Open Windows *Start* Menu.
- b) Open the **Command Prompt** (run as an administrator).
- c) Type: **IISReset –stop**.
- d) Press the **Enter** key.
- e) Leave the Command Prompt window open for later use.
- 7) Stop all services that start with "Cransoft Service …"

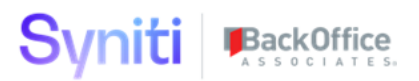

This process stops all DSP background jobs, so it is highly recommended to perform the install when no scheduled operations are running on the system.

- a) Open Windows *Start* Menu.
- b) Select **Administrative Tools**.
- c) Run **Services**.
- d) Right-click the DSP service.
- e) Select **Stop**.
- f) Repeat the previous two steps for any additional DSP services.
- 8) Copy the **Web** folder from the zip file to your existing DSP install\Web folder. If prompted, replace the files in the destination.
- 9) Copy the **Databases** folder from the zip file to your existing DSP install\Databases folder. If prompted, replace the files in the destination.
- 10)Navigate to DSP install\Databases and execute file **psaCollate\_Install.bat** (run as an administrator)
- 11) Start all services that start with "Cransoft Service …"
	- a) Open Windows *Start* Menu.
	- b) Select **Administrative Tools**.
	- c) Run **Services**.
	- d) Locate the DSP service(s).
	- e) Right-click the DSP service.
	- f) Select **Start**.
	- g) Repeat the previous two steps for any additional DSP services.
- 12) Start IIS
	- a) Open Windows *Start* Menu.
	- b) Open the **Command Prompt** (run as an administrator).
	- c) Type: **IISReset –start**.
	- d) Press the **Enter** key.

If the Navigation pane in DSP doesn't show psaCollate, then try these steps:

- 1. Log in to the DSP site as an Administrator.
- 2. Select **Admin > Configuration > Product License** in the Navigation pane.
	- a. Ensure that psaCollate appears here.
- 3. Select **Admin > Configuration > Site Menu** in the Navigation pane.

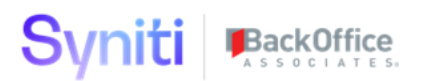

- a. Ensure that psaCollate appears here. If not, then:
	- i. Click **Add**.
	- ii. Enter a priority in the **PRIORITY** field.
	- iii. Enter **psaCollate** as the label for the site menu option in the **LABEL** field.
	- iv. Select the **psaCollate : psaCollate** page from the **LINK TO PAGE ID** list box.
- 4. Select **Admin > Configuration > Parameters** in the Navigation pane.
	- a. Click **Clear Cache**.
	- b. Reload the browser tab.

If you still can't reach the psaCollate application, then review the "Define Security Roles" article in the DSP Online Help to ensure that your DSP user has access to psaCollate. The DSP Online Help is accessible from the question mark icon in the top-right corner of all DSP pages. You can also open a ticket a[t support.syniti.com](https://support.syniti.com/) for assistance.

# **Syniti BackOffice**

### <span id="page-6-0"></span>**User Guide**

#### <span id="page-6-1"></span>Quick Checklist to Collate Change Activate

- 1) Open Page Collate Activate
- 2) Click Activate Collate Update
- 3) Click Get Wave DB Toolbar
- 4) Open Page Wave Collate
- 5) Click Apply to set all databases in the wave to case sensitive.
- 6) Go to Collect and rebuild all sources for each Target selected.
- 7) Go to AutoGen
- 8) Create all Targets, Sources and Rules to rebuild the SQL Objects
- 9) Reset Construction mappings and re-submit if mappings have been completed.

#### <span id="page-6-2"></span>Quick Checklist to Collate Change Remove

- 1) Open Page Wave Collate
- 2) Click Remove to set all databases in the wave to case insensitive.
- 3) Repeat set for all active waves.
- 4) Open Page Collate Activate
- 5) Click Remove Collate Update
- 6) Go to Collect and rebuild all sources for each Target selected.
- 7) Go to AutoGen
- 8) Create all Targets, Sources and Rules to rebuild the SQL Objects
- 9) Reset Construction mappings and re-submit if mappings have been completed.

#### Syniti BackOffice

#### <span id="page-7-0"></span>Collate Activate

Collate Update page will enable or remove collate changes to the DSP product.

Click on the check mark to enable the Collate process.

Click on the X to remove the collate changes to the applications.

#### **This PROCESS DOES NOT AUTOGEN any objects already created in the dsw\*, dg\* or sdb\* databases.**

Users must re-create all objects via Collect or AutoGen objects.

The load wave process will read the current waves in console and display to the users whether a wave is case sensitive or not on the Wave Collate Page.

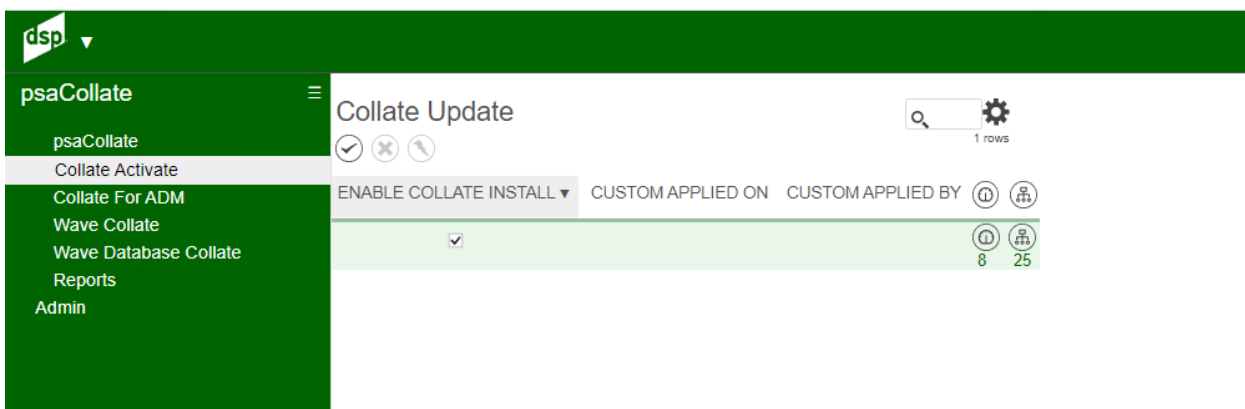

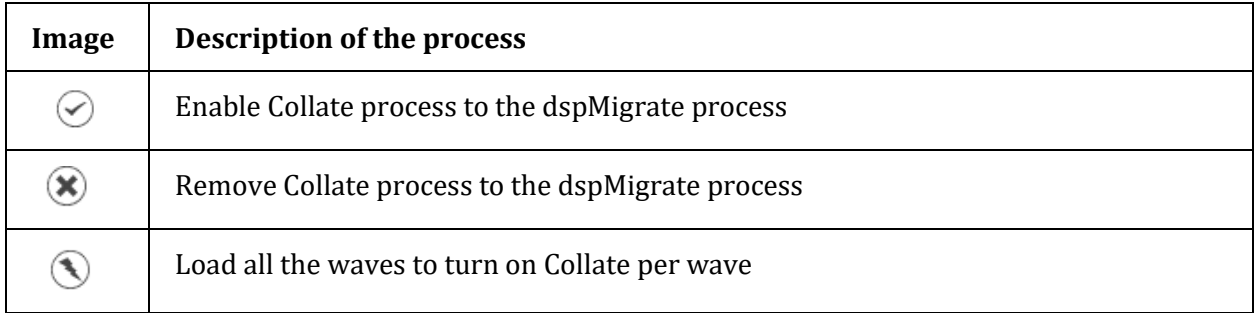

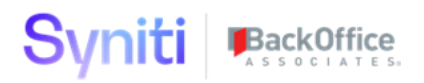

#### <span id="page-8-0"></span>Collate Change – Change SQL

Collate change settings are listed for each database on this page. This page displays the SQL Add and the SQL Removed options for the application.

The SQL must be executed in the order of the page for the process to be successful. The logs page shows the history of the execute for each statement. The Collate Activate will run all these SQL commands for you.

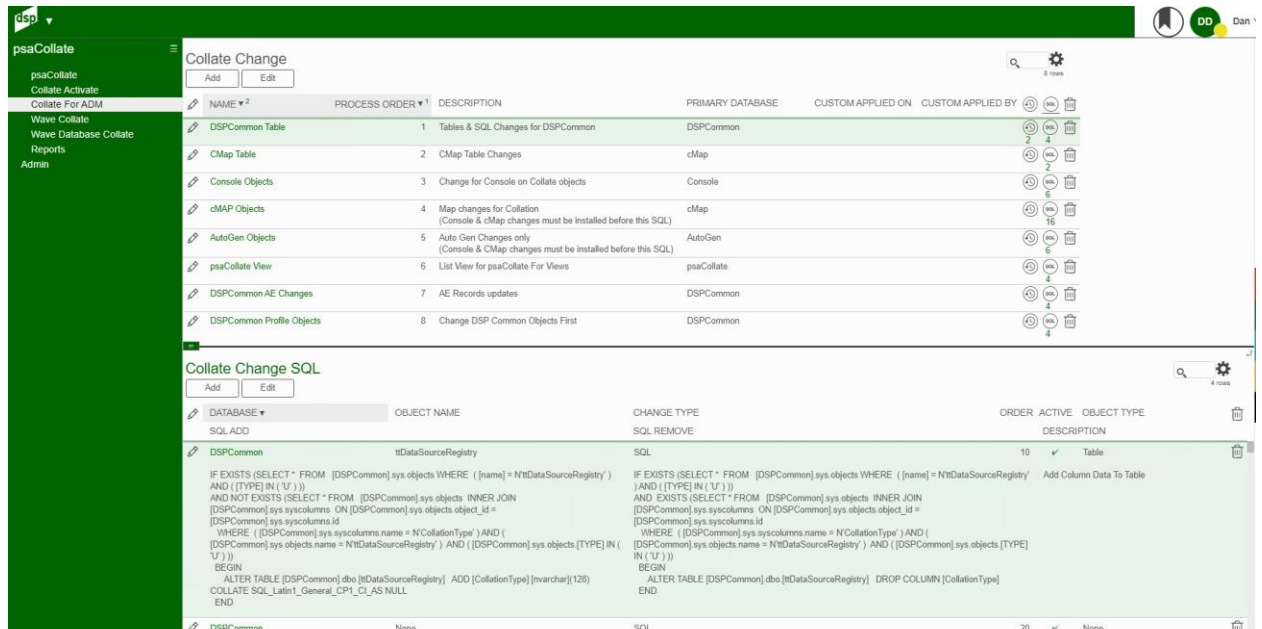

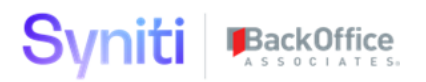

#### <span id="page-9-0"></span>Collate Change – Change SQL

Process display the objects backed up before the SQL change was applied. The process will display the change being made to the SQL SERVER for view and procedures.

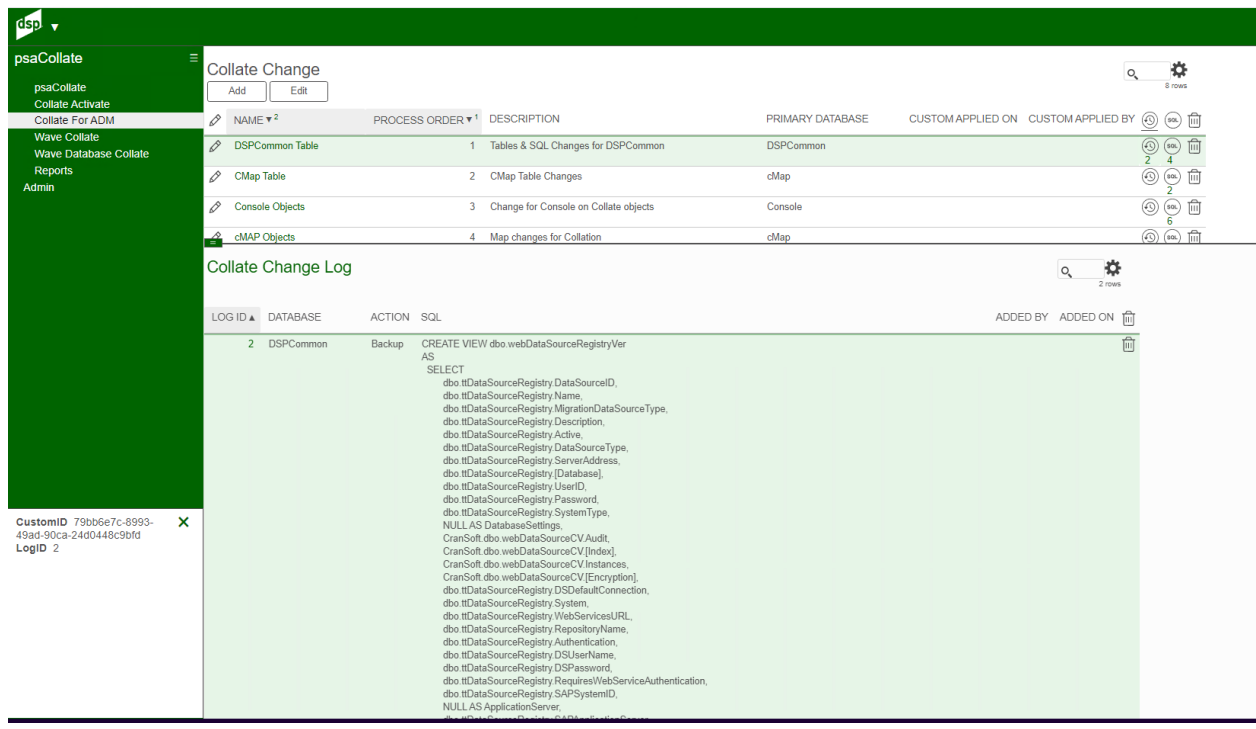

# **Syniti BackOffice**

#### <span id="page-10-0"></span>Wave Collate

Wave databases can be altered in a single click on this page.

The Process changes the Collate Type in dspCommon and the Target Collation in Collect.

Database objects must be regenerated for the collate change process to be complete.

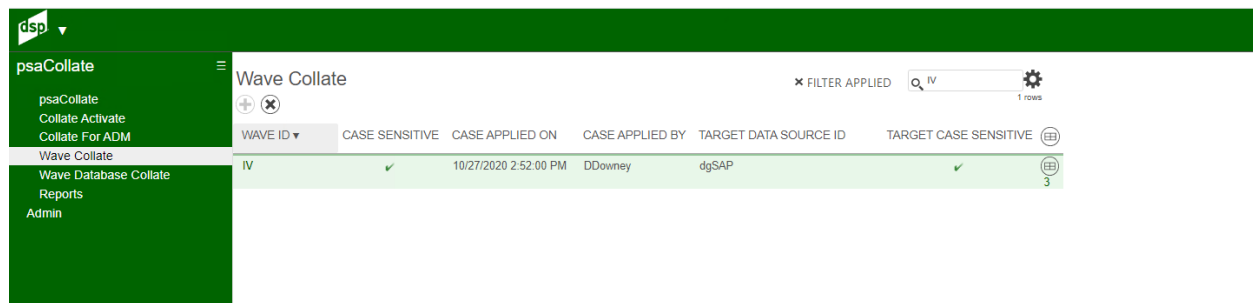

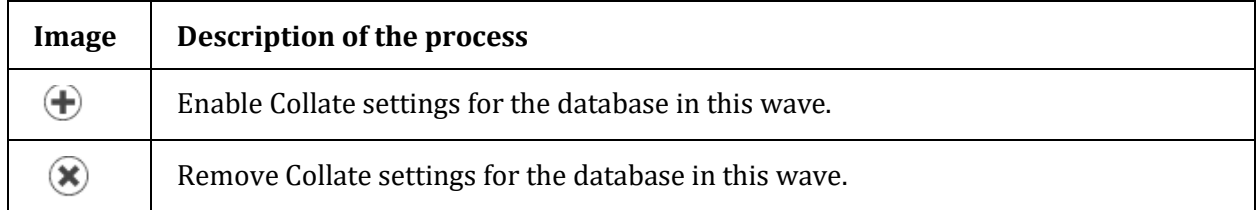

# **Syniti BackOffice**

#### <span id="page-11-0"></span>Wave Database Collate

Display all the databases used in all waves in the current case sensitive setting. The process compares to the setting in dspCommon ttDataSourceRegistry table.

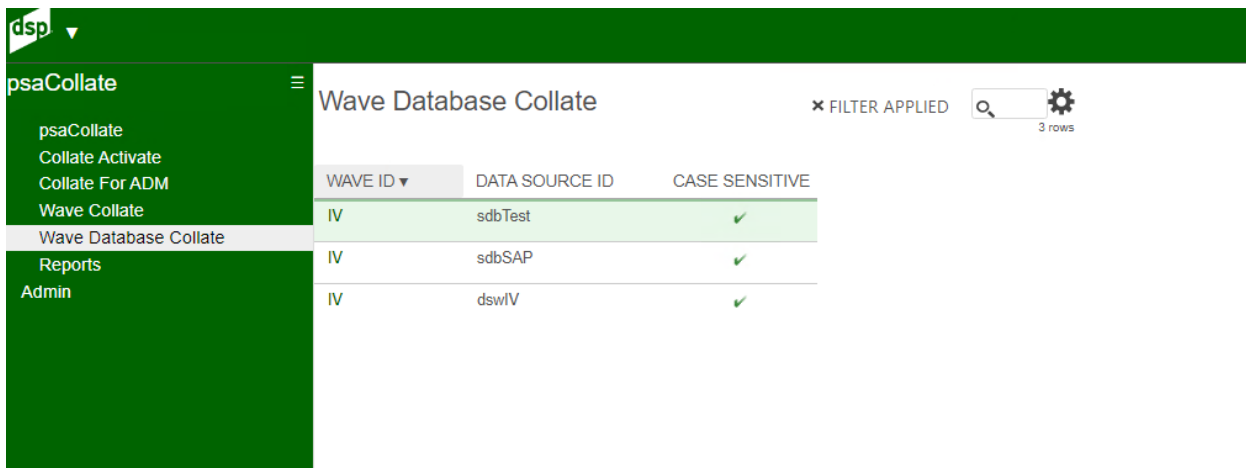